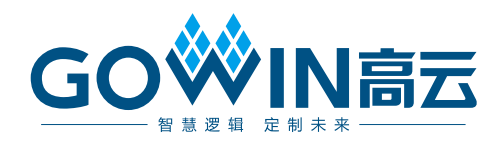

# Gowin SDI IP 用户指南

**IPUG1034-1.0,2023-09-22**

#### 版权所有 **© 2023** 广东高云半导体科技股份有限公司

GOWIN高云、W、Gowin、GowinSynthesis、云源以及高云均为广东高云半导体科技股份 有限公司注册商标, 本手册中提到的其他任何商标,其所有权利属其拥有者所有。未经本公 司书面许可,任何单位和个人都不得擅自摘抄、复制、翻译本文档内容的部分或全部,并不 得以任何形式传播。

#### 免责声明

本文档并未授予任何知识产权的许可,并未以明示或暗示,或以禁止反言或其它方式授予任 何知识产权许可。除高云半导体在其产品的销售条款和条件中声明的责任之外,高云半导体 概不承担任何法律或非法律责任。高云半导体对高云半导体产品的销售和/或使用不作任何 明示或暗示的担保,包括对产品的特定用途适用性、适销性或对任何专利权、版权或其它知 识产权的侵权责任等,均不作担保。高云半导体对文档中包含的文字、图片及其它内容的准 确性和完整性不承担任何法律或非法律责任,高云半导体保留修改文档中任何内容的权利, 恕不另行通知。高云半导体不承诺对这些文档进行适时的更新。

### 版本信息

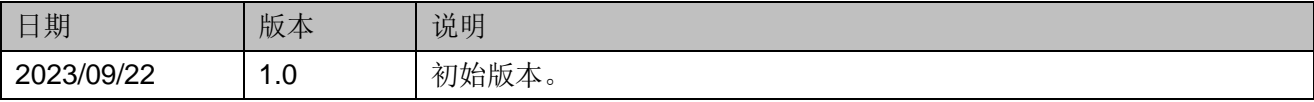

# <span id="page-3-0"></span>目录

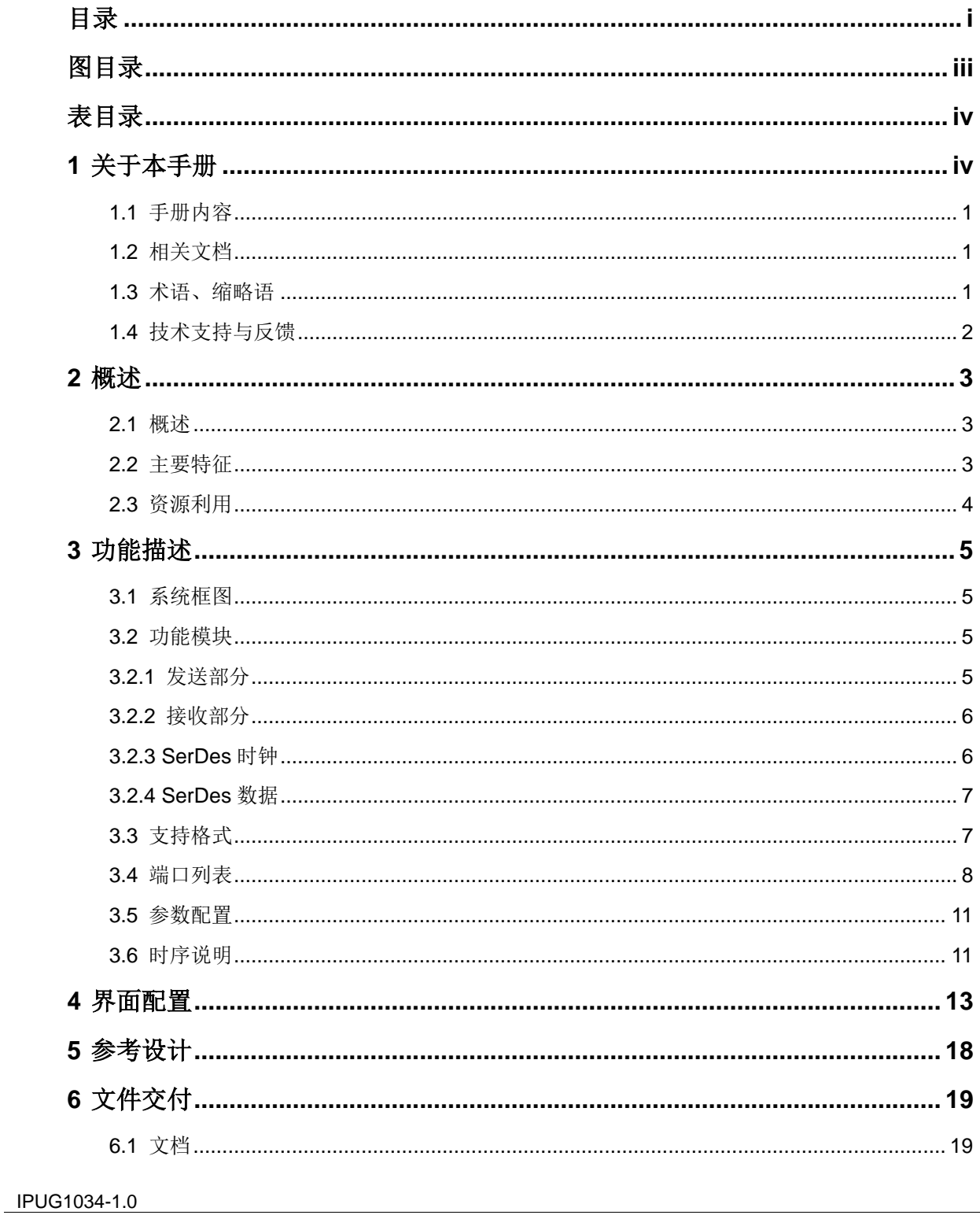

 $\perp$ 

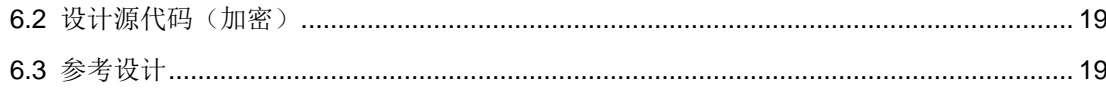

## <span id="page-5-0"></span>图目录

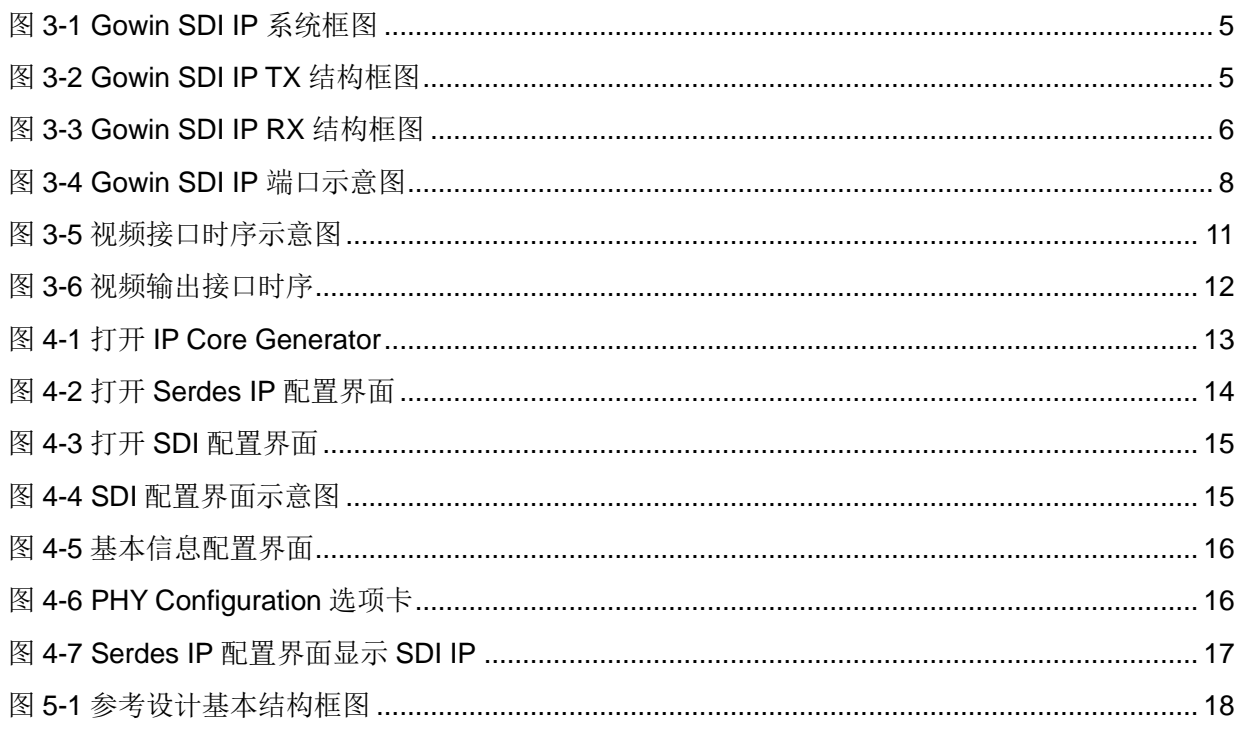

## <span id="page-6-0"></span>表目录

<span id="page-6-1"></span>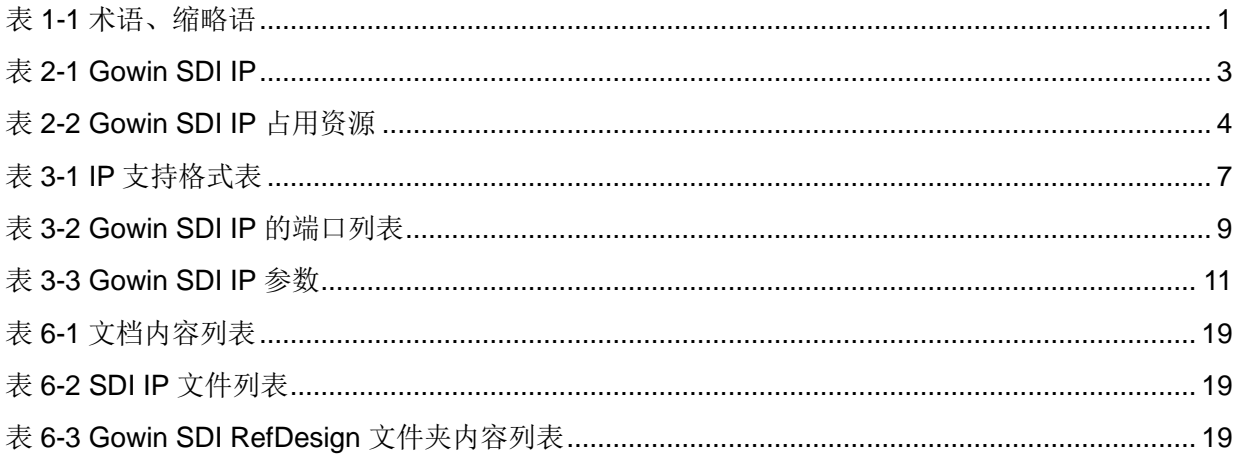

# **1**关于本手册

## <span id="page-7-0"></span>**1.1** 手册内容

Gowin SDI IP 用户指南主要内容包括产品概述、功能描述、配置调用、 参考设计等,旨在帮助用户快速了解 Gowin SDI IP 的特性及使用方法。

## <span id="page-7-1"></span>**1.2** 相关文档

通过登录高云半导体网站 [www.gowinsemi.com.cn](http://www.gowinsemi.com.cn/) 可以下载、查看以下 相关文档:

- DS981, GW5AT 系列 FPGA [产品数据手册](http://cdn.gowinsemi.com.cn/DS981.pdf)
- DS1104, GW5AST 系列 FPGA [产品数据手册](http://cdn.gowinsemi.com.cn/DS1104.pdf)
- SUG100, Gowin [云源软件用户指南](http://cdn.gowinsemi.com.cn/SUG100.pdf)

## <span id="page-7-3"></span><span id="page-7-2"></span>**1.3** 术语、缩略语

本手册中出现的相关术语、缩略语及相关释义如表 [1-1](#page-7-3) 所示。

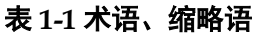

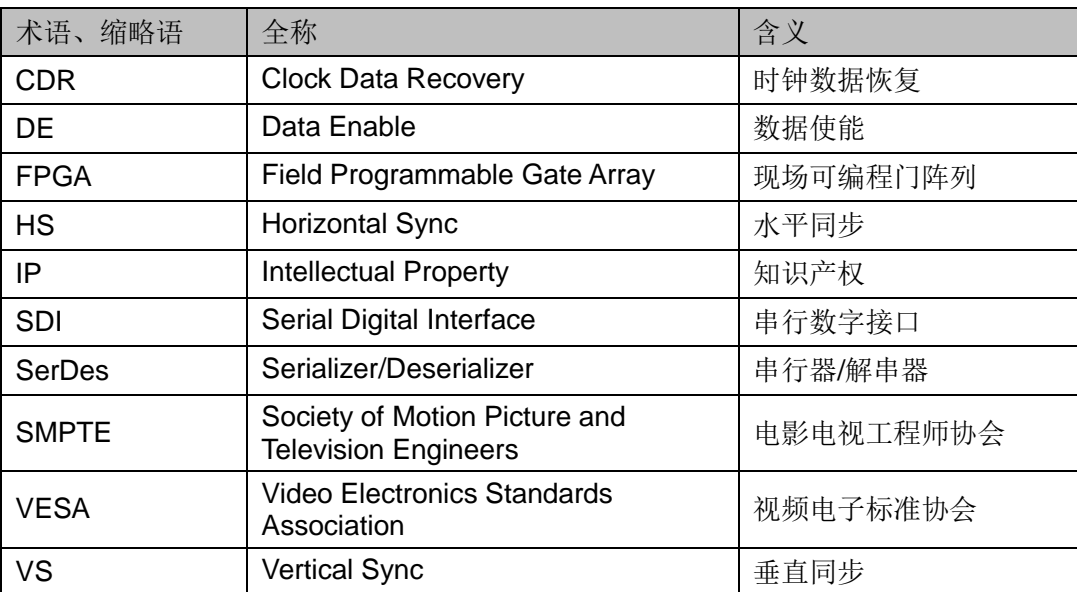

## <span id="page-8-0"></span>**1.4** 技术支持与反馈

高云半导体提供全方位技术支持,在使用过程中如有任何疑问或建议, 可直接与公司联系:

网址:[www.gowinsemi.com.cn](http://www.gowinsemi.com.cn/)

E-mail: [support@gowinsemi.com](mailto:support@gowinsemi.com)

Tel:+86 755 8262 0391

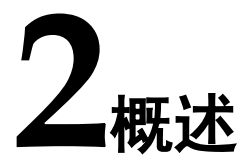

## <span id="page-9-1"></span><span id="page-9-0"></span>**2.1** 概述

串行数字接口(SDI)是数字视频接口家族的一个成员,它可用于传输数字 视频信号。SDI 支持不同的速率,可以传输多种不同的分辨率,它可以将不 同的设备连接在一起,例如录像机、监视器、PC 和视频混合器,因此 SDI 被广泛地用在视频领域。

Gowin SDI IP 能在电影电视工程师协会(SMPTE)定义下 HD 或 3G 速率 的标准下运行,并且能同时作为发送器和接收器。Gowin SDI IP 为用户提供了 一个 SerDes 物理层访问接口,使用户能够方便地实现 SDI 协议层与物理层 的连接。

<span id="page-9-3"></span>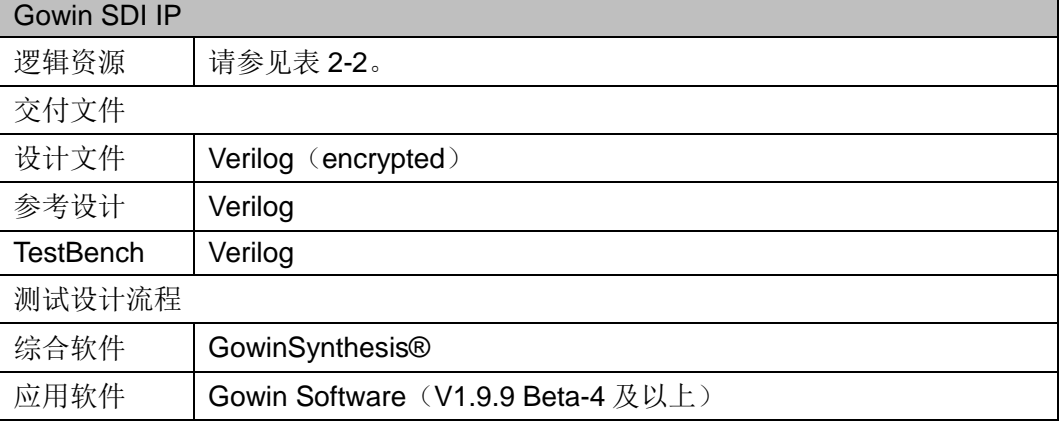

#### 表 **2-1 Gowin SDI IP**

#### 注!

可登[录高云半导体网站查](http://www.gowinsemi.com.cn/enrollment.aspx?FId=n27:27:4)看芯片支持信息。

## <span id="page-9-2"></span>**2.2** 主要特征

- 1 lane 运行
- Link rate 支持 1.485/2.97Gbps/lane
- 支持 HD-SDI, 3G-SDI

## <span id="page-10-1"></span><span id="page-10-0"></span>**2.3** 资源利用

通过 Verilog 语言实现 Gowin SDI IP。因使用器件的密度、速度和等级 不同,其性能和资源利用情况可能不同。以高云 GW5AST 系列 FPGA 为例, Gowin SDI IP 资源利用情况如表 [2-2](#page-10-1) 所示。

表 **2-2 Gowin SDI IP** 占用资源

| 器件       | <b>GW5AST-138</b> |
|----------|-------------------|
| Register | 901               |
| LUT      | 1616              |

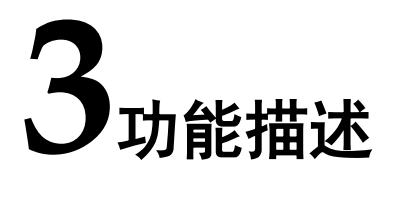

## <span id="page-11-1"></span><span id="page-11-0"></span>**3.1** 系统框图

Gowin SDI IP TX 的作用就是把并行视频数据放进 SDI IP, 编码后变成 串行数据输出。

Gowin SDI IP RX 的作用就是接收串行数据,转成并行数据后解码成视 频数据输出。

Gowin SDI IP 系统框图如图 [3-1](#page-11-4) 所示。

图 **3-1 Gowin SDI IP** 系统框图

<span id="page-11-4"></span>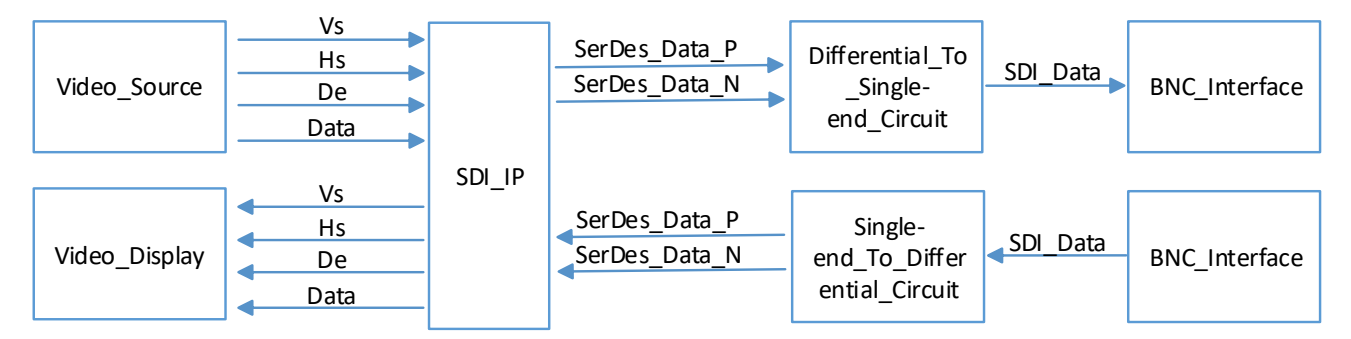

## <span id="page-11-2"></span>**3.2** 功能模块

## <span id="page-11-3"></span>**3.2.1** 发送部分

Gowin SDI IP TX 结构框图如图 [3-2](#page-11-5) 所示。

<span id="page-11-5"></span>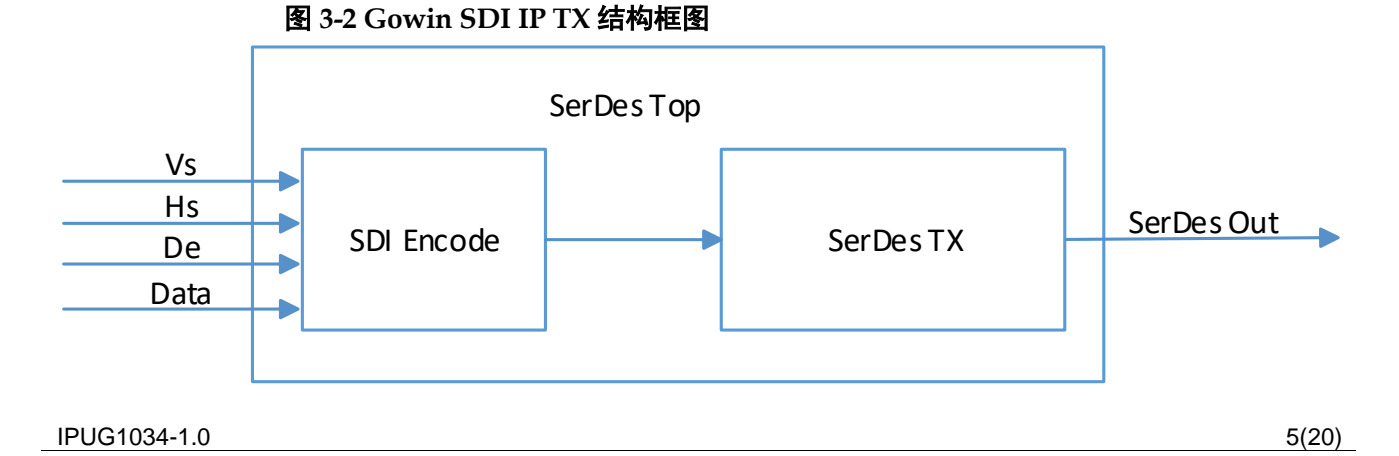

如上图, Gowin SDI IP TX 的发送部分由以下 2 个部分组成:

● SDI Encode: 把视频数据按 SDI 协议讲行编码。

● SerDes TX: 把 SDI 编码后的数据串行化输出。

#### <span id="page-12-0"></span>**3.2.2** 接收部分

Gowin SDI IP RX 结构框图如图 [3-3](#page-12-2) 所示。

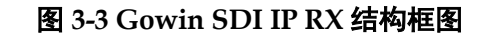

<span id="page-12-2"></span>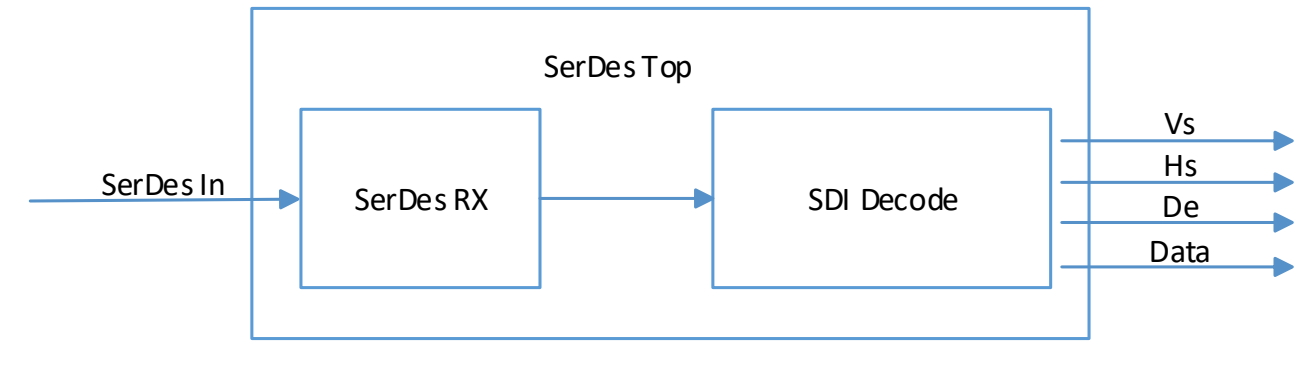

如上图, Gowin SDI IP RX 接收部分由以下 2 个模块组成:

- SerDes RX: 接收串行数据, 并把它并行化输出。
- SDI Decode: 对 SerDes 提供的并行数据进行解码。

#### <span id="page-12-1"></span>**3.2.3 SerDes** 时钟

SerDes 发送时钟由 CPLL/QPLL 生成。用户在配置通道时,需要配置通 道的速率、所使用的 PLL(CPLL/QPLL)和参考时钟源及其频率。根据以上 配置, IP 配置 SerDes PLL 生成高速时钟, 用于数据的发送。同时, SerDes 会根据用户配置,将高速时钟分频输出,作为 Fabric 发送时钟使用。

SerDes 接收时钟由 CDR 通过数据恢复, CDR 输出恢复后的串行数据 时钟供接收模块使用。同时 SerDes 会根据用户配置, 把串行数据时钟分频 输出,作为 Fabric 接收时钟使用。

用户配置数据速率为 2.97Gbps,并行数据位宽为 20bits,Fabric 发送时 钟为 2.97Gbps/20=148.5MHz。

用户配置数据速率为 1.485Gbps, 并行数据位宽为 20bits, Fabric 发送 时钟为 1.485Gbps/20=74.25MHz。

### **3.2.4 SerDes** 数据

Gowin SDI IP SerDes 数据固定 20bits。SerDes 发送数据传输顺序方面, txdata 低 bit 位 lsb 先发送。SerDes 接 收数据传输顺序方面,rxdata 低 bit 位 lsb 先接收。

## <span id="page-13-3"></span>**3.3** 支持格式

表 [3-1](#page-13-3) 是 IP 支持的格式。

#### 表 **3-1 IP** 支持格式表

<span id="page-13-2"></span><span id="page-13-1"></span><span id="page-13-0"></span>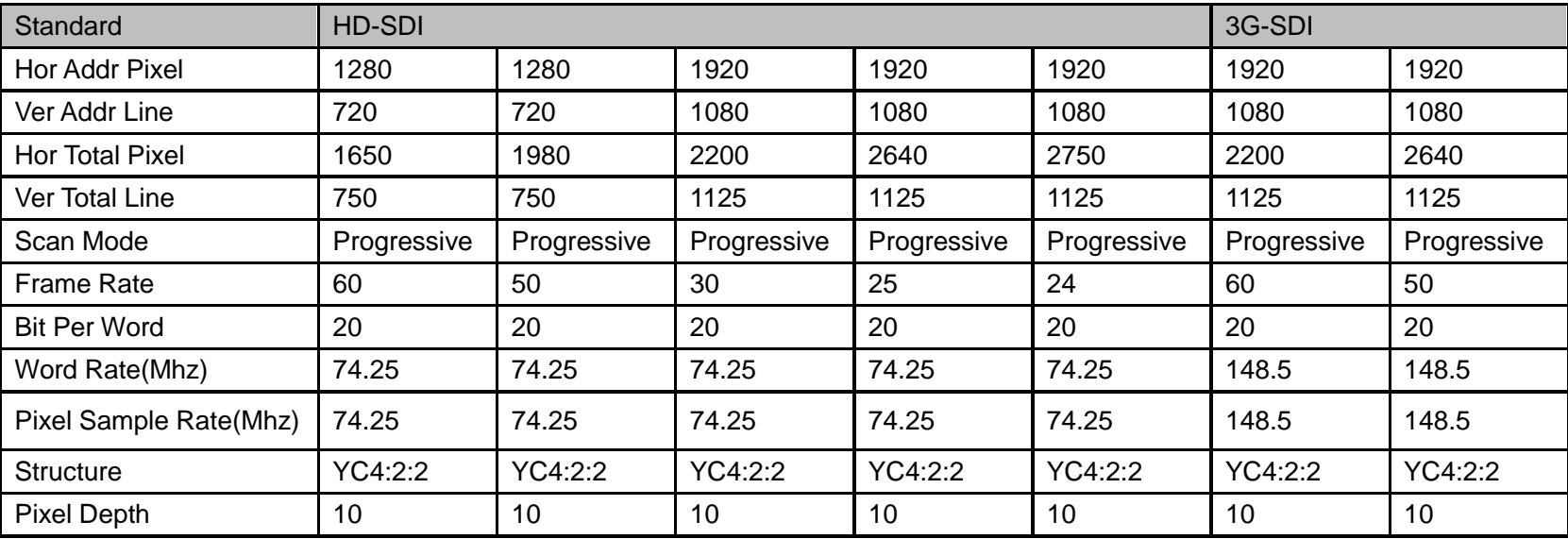

## <span id="page-14-1"></span><span id="page-14-0"></span>**3.4** 端口列表

Gowin SDI IP 的 IO 端口如图 [3-4](#page-14-1) 所示。

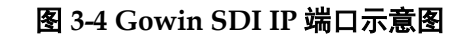

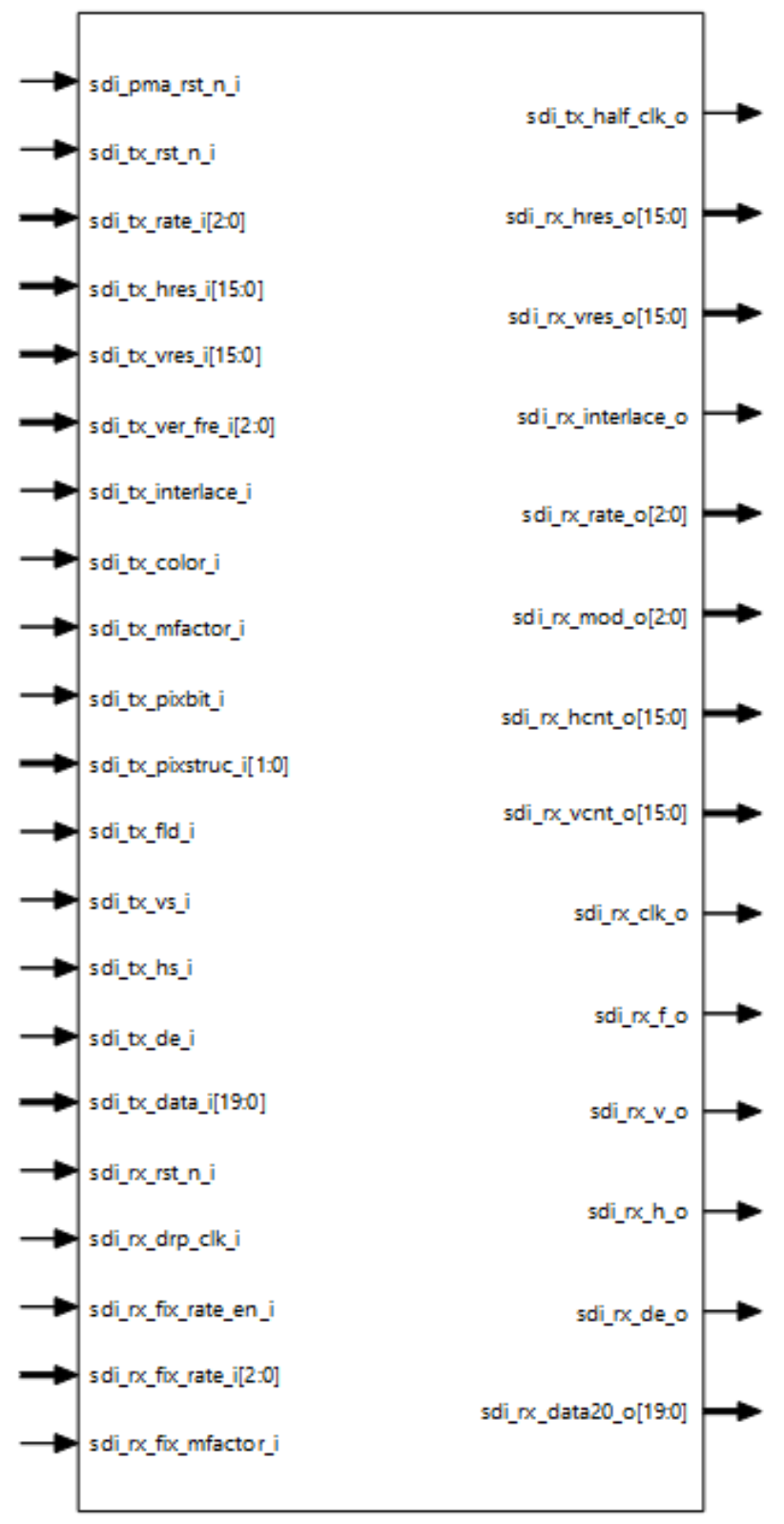

根据配置参数不同,端口会略有不同。

Gowin SDI IP 的 IO 端口详细描述如表 [3-2](#page-15-0) 所示。

表 **3-2 Gowin SDI IP** 的端口列表

<span id="page-15-0"></span>

| 信号名称               | 方向           | 位宽             | 描述                                   | 备注                  |
|--------------------|--------------|----------------|--------------------------------------|---------------------|
| sdi_pma_rst_n_i    | I            | $\mathbf 1$    | SerDes PMA 的复位信号, 低电平有效              | 输入输                 |
| SDI_TX             |              |                |                                      | 出方向                 |
| sdi_tx_rst_n_i     | I            | $\mathbf{1}$   | TX Encode 的复位信号, 低电平有效               | 均以<br><b>SDI IP</b> |
| sdi_tx_rate_i      | I            | 3              | TX Encode 的速率输入                      | 为参考。                |
|                    |              |                | 0: 保留                                |                     |
|                    |              |                | $1: HD-SDI$                          |                     |
|                    |              |                | 2: 3G-SDI                            |                     |
| sdi_tx_hres_i      | L            | 16             | TX Encode 的水平分辨率输入                   |                     |
| sdi_tx_vres_i      | I            | 16             | TX Encode 的垂直分辨率输入                   |                     |
| sdi_tx_ver_fre_i   | ı            | 3              | TX Encode 的垂直频率输入                    |                     |
|                    |              |                | 0: 60Hz                              |                     |
|                    |              |                | 1:50Hz                               |                     |
|                    |              |                | 2: 30Hz                              |                     |
|                    |              |                | 3: 25Hz                              |                     |
|                    |              |                | 4: 24Hz                              |                     |
| sdi_tx_interlace_i | $\mathsf{I}$ | $\mathbf{1}$   | TX Encode 的交错输入                      |                     |
|                    |              |                | 0: 保留                                |                     |
|                    |              |                | 1: 逐行扫描 P                            |                     |
| sdi_tx_color_i     | I            | $\mathbf{1}$   | TX Encode 的颜色输入                      |                     |
|                    |              |                | 0: YC                                |                     |
|                    |              |                | 1: 保留                                |                     |
|                    |              | 1              | TX Encode 的 M 因子输入                   |                     |
| sdi_tx_mfactor_i   |              |                | $0: M=1$                             |                     |
|                    |              |                | 1: 保留                                |                     |
| sdi_tx_pixbit_i    | I            | 1              | TX Encode 的像素 bit 输入                 |                     |
|                    |              |                | 0: 10bit                             |                     |
|                    |              |                | 1: 保留                                |                     |
| sdi_tx_pixstruc_i  | I            | $\overline{2}$ | TX Encode 的像素结构输入                    |                     |
|                    |              |                | 2'b00: 4: 2: 2                       |                     |
|                    |              |                | 2'b01: 保留                            |                     |
|                    |              |                | 2'b10: 保留                            |                     |
|                    |              |                | 2'b11: 保留                            |                     |
| sdi_tx_fld_i       | I            | 1              | TX Encode 的奇偶场输入                     |                     |
| sdi_tx_vs_i        | I            | 1              | TX Encode 的 vs 输入(positive polarity) |                     |
| sdi_tx_hs_i        | I            | 1              | TX Encode 的 hs 输入(positive polarity) |                     |
| sdi_tx_de_i        | I            | $\mathbf 1$    | TX Encode 的 de 输入                    |                     |
| sdi_tx_data_i      | I            | 20             | TX Encode 的 data 输入                  |                     |
| sdi_tx_half_clk_o  | O            | $\mathbf 1$    | TX Encode 的时钟输出,供给 sdi_tx_data_i 使用。 |                     |

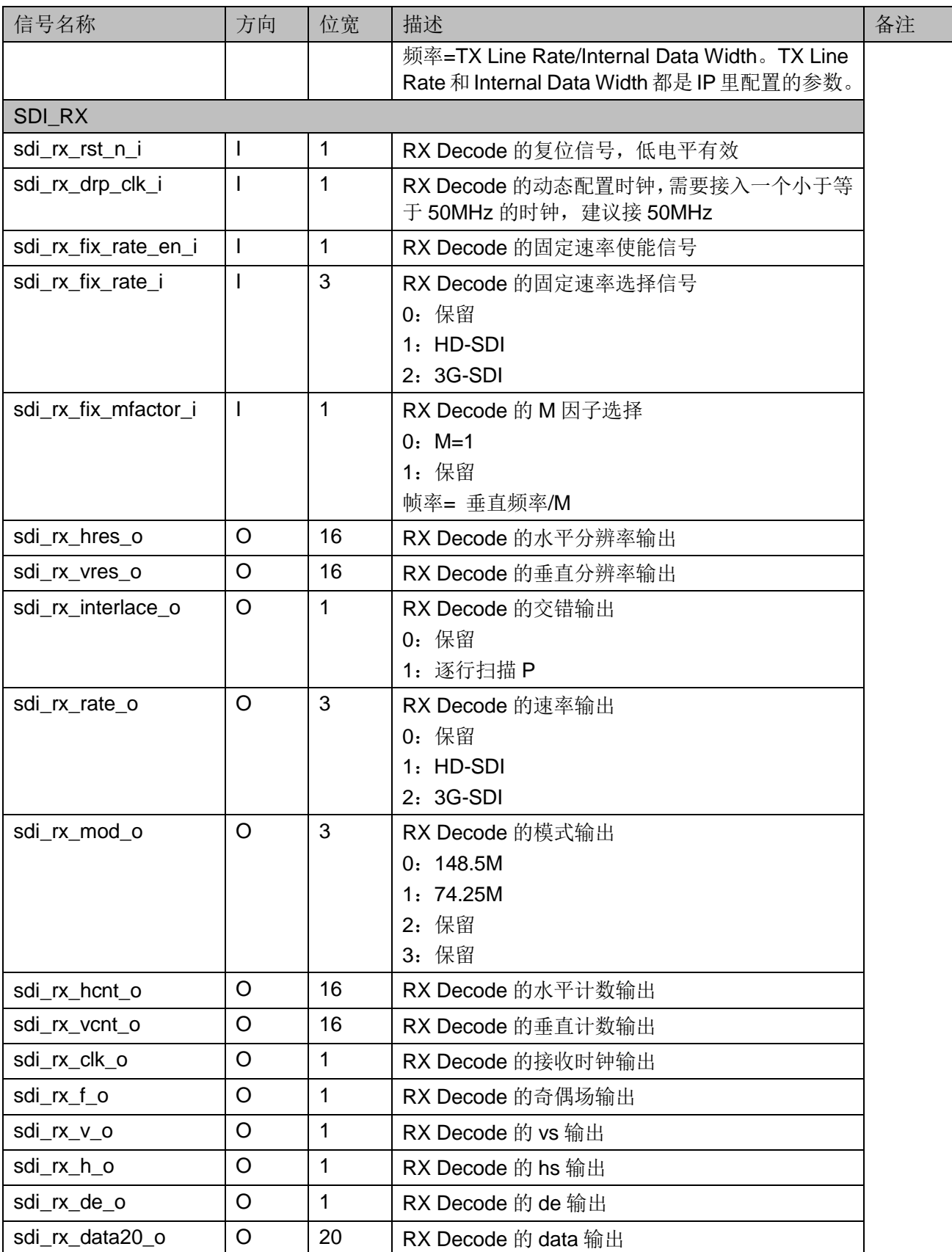

## <span id="page-17-3"></span><span id="page-17-0"></span>**3.5** 参数配置

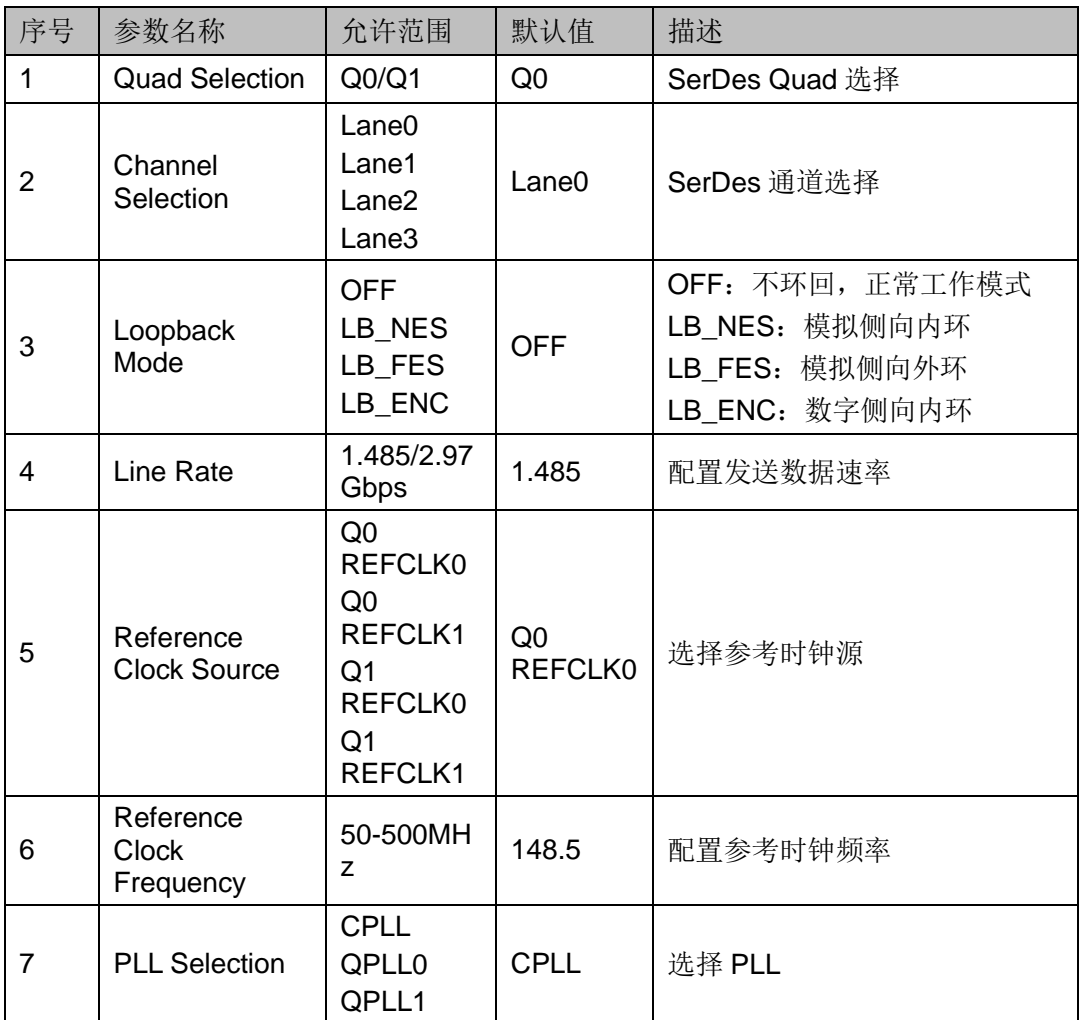

#### 表 **3-3 Gowin SDI IP** 参数

## <span id="page-17-2"></span><span id="page-17-1"></span>**3.6** 时序说明

本节介绍 Gowin SDI IP 的时序情况。

Gowin SDI TX 视频接口输入时序图如图 [3-5](#page-17-2) 所示。

#### 图 **3-5** 视频接口时序示意图

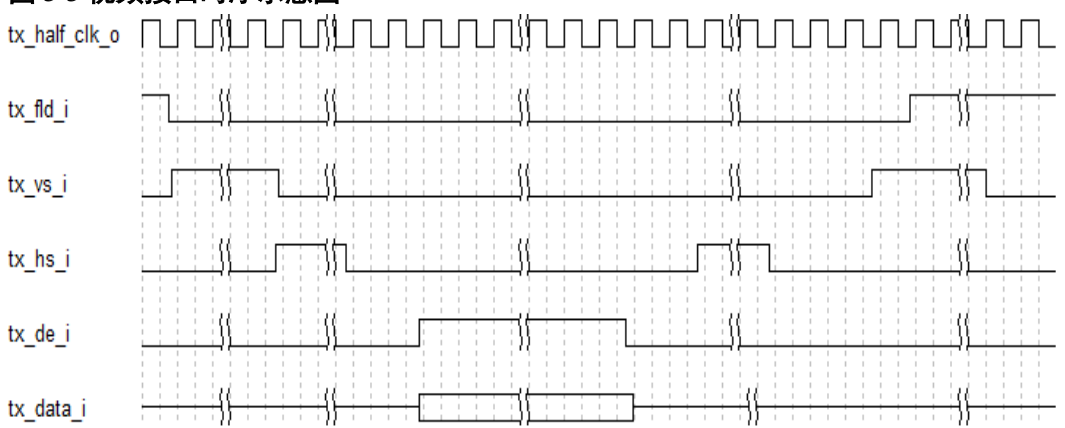

<span id="page-18-0"></span>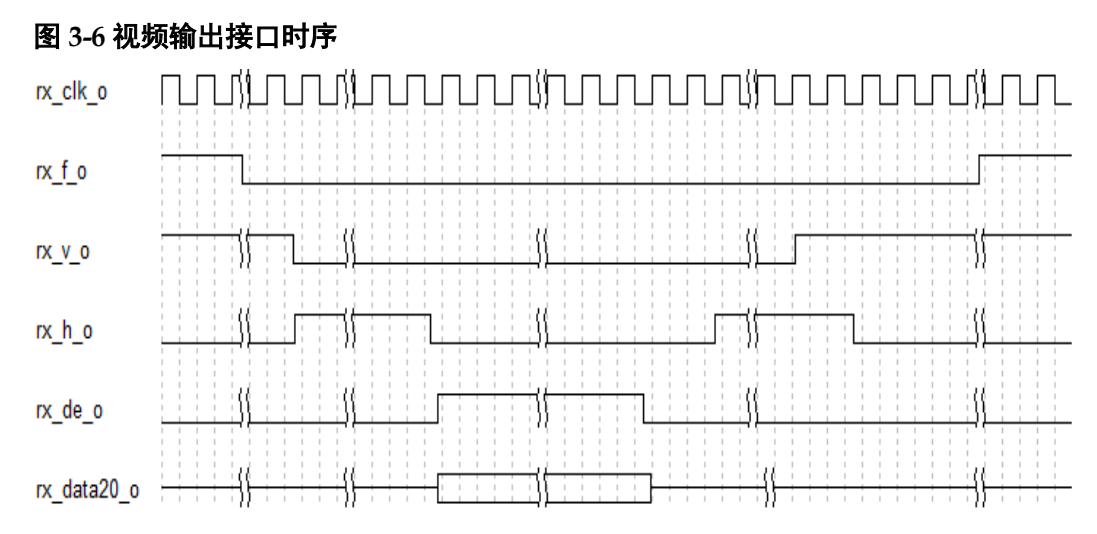

Gowin SDI RX 视频输出接口时序示意图如图 [3-6](#page-18-0) 所示。

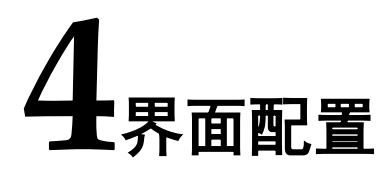

<span id="page-19-0"></span>用户可在高云半导体云源®软件中的 IP 内核生成器工具调用和配置高云 SDI IP。

#### 1. 打开 IP Core Generator

用户建立工程后,单击左上角"Tools"选项卡,下拉单击"IP Core Generator"选项, 即可打开 Gowin IP Core Generator, 如图 [4-1](#page-19-1) 所示。

#### <span id="page-19-1"></span>图 **4-1** 打开 **IP Core Generator**

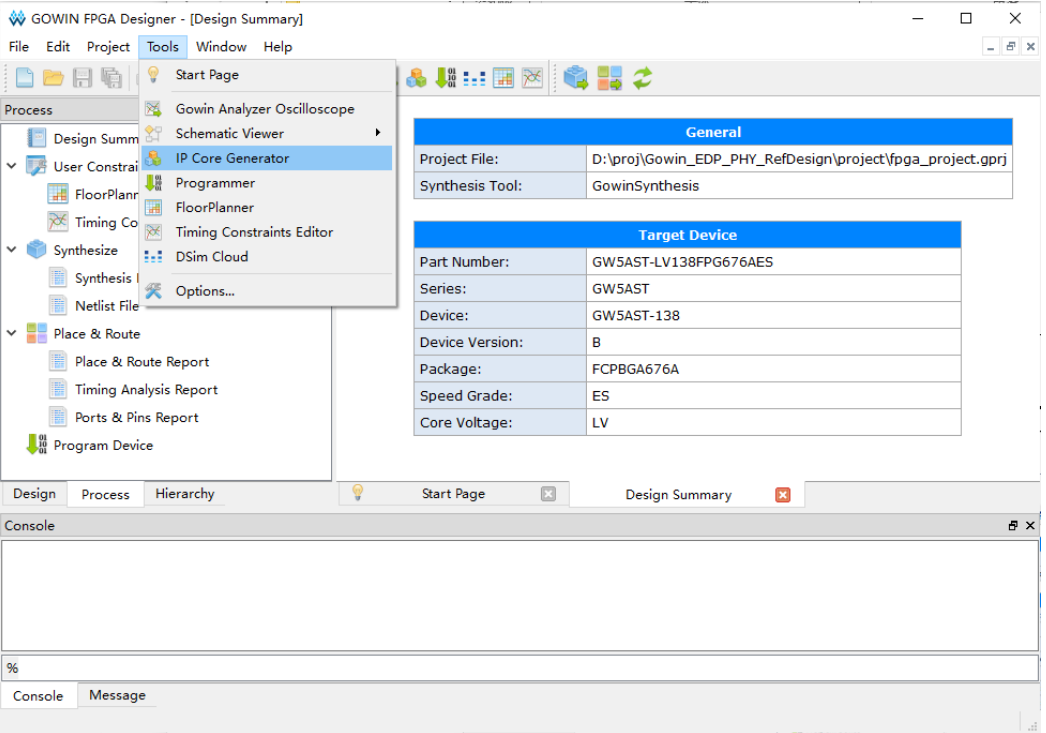

2. 打开 Serdes IP 配置界面

双击"Serdes",打开 Serdes IP 核的配置界面,如图 [4-2](#page-20-0) 所示。

<span id="page-20-0"></span>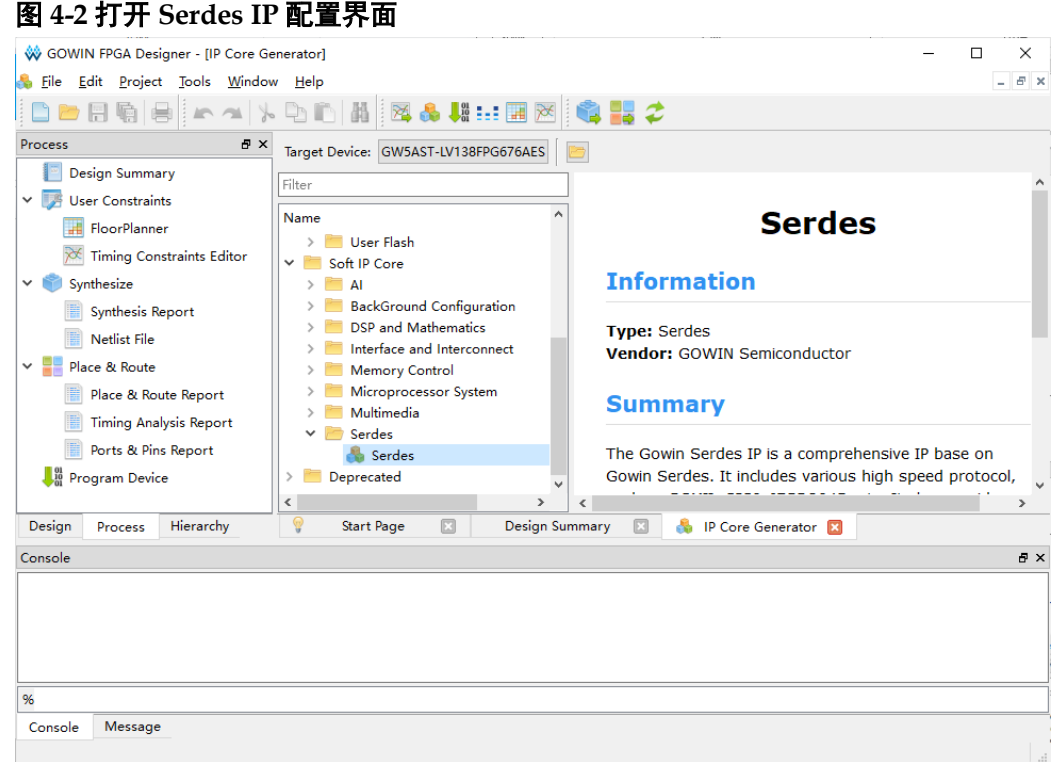

3. 打开 SDI 配置界面

在 Serdes IP 界面中首先配置"General"选项组:

- Device、Device Version、Part Number 选项:芯片型号设置,由当 前工程选择的芯片型号决定,用户无法设置;
- Language 选项: 支持 Verilog 和 VHDL 两种选择, 根据自身需要选 择对应的语言类型,默认选择 Verilog;
- File Name、Module Name、Create In 选项: Serdes 的文件名、模 块名和文件生成路径设置。

然后在 Serdes IP 配置界面的 "Protocol"选项中选择 "SDI"选项, 然 后点击 Create 按钮, 如图 [4-3](#page-21-0) 所示。

<span id="page-21-0"></span>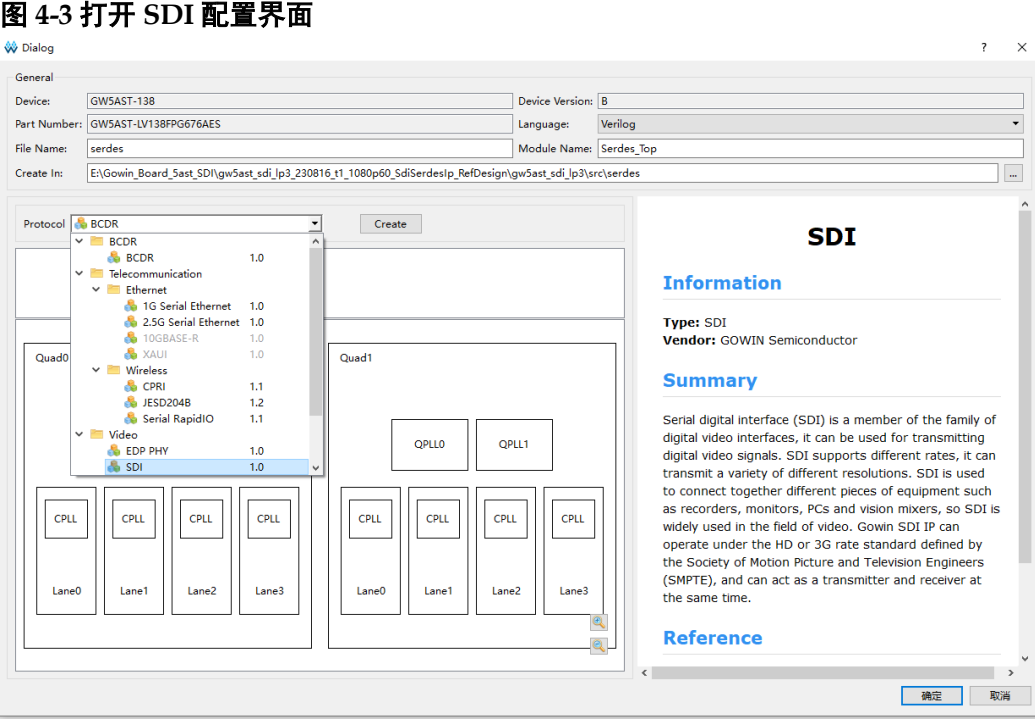

#### 4. SDI 配置界面

配置界面示意图,如图 [4-4](#page-21-1) 所示。配置界面左侧是 SDI IP 的接口示意图, 右侧是 SDI IP 参数配置选项。

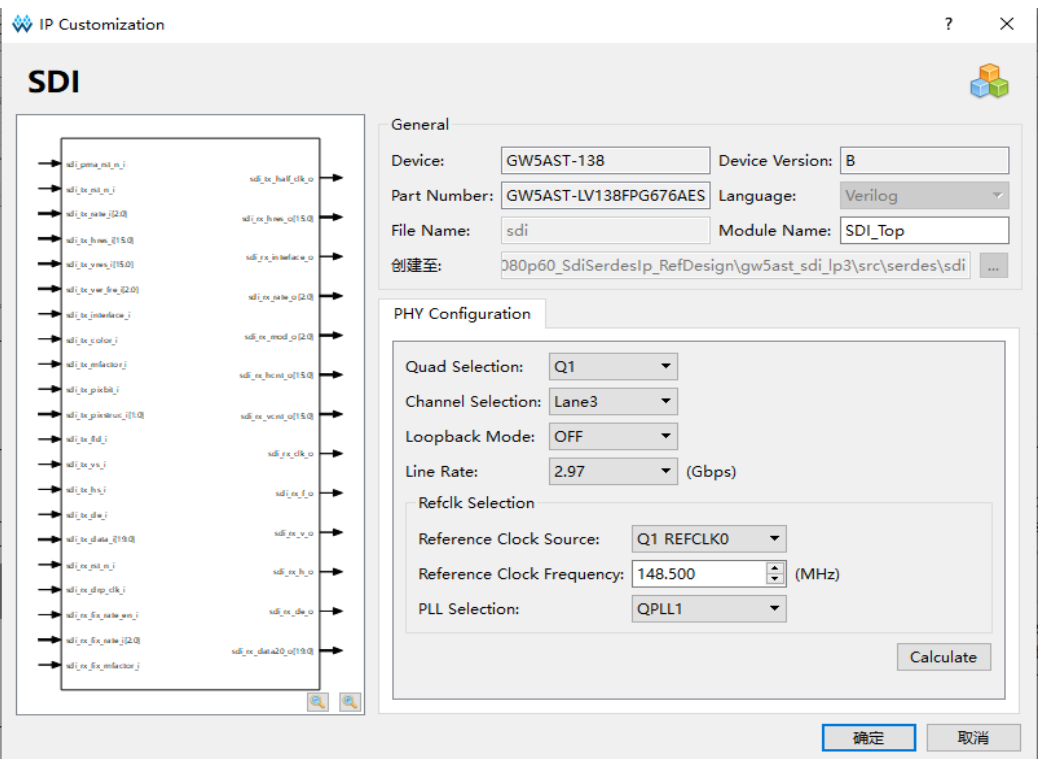

#### <span id="page-21-1"></span>图 **4-4 SDI** 配置界面示意图

配置基本信息,如图 [4-5](#page-22-0) 所示。

在配置界面的上部分是工程基本信息配置界面。Module Name 选项后面 是工程产生顶层模块的名字,默认为"SDI\_Top",用户可自行修改。"File Name"是 IP 文件产生的文件夹, 存放 SDI IP 所需文件, 默认为"sdi", 用 户可自行修改路径。

<span id="page-22-0"></span>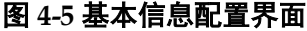

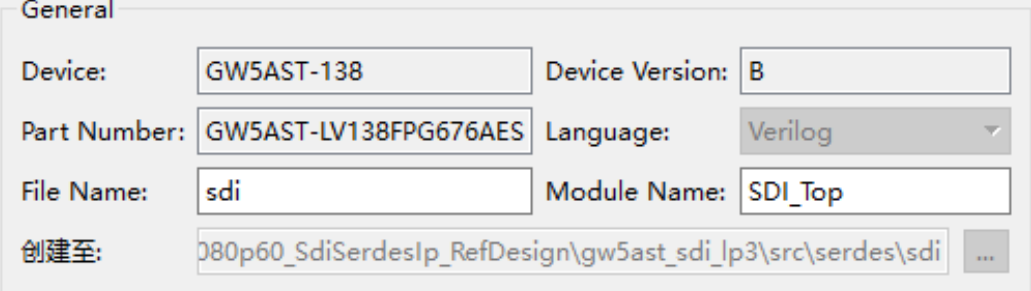

配置 PHY Configuration 选项卡, 如图 [4-6](#page-22-1) 所示。

线速率和参考时钟之间有限制关系,务必要确定该参考时钟能够生成上 述线速率,也可通过"Calculate"按钮进行检测。

#### <span id="page-22-1"></span>图 **4-6 PHY Configuration** 选项卡

PHY Configuration

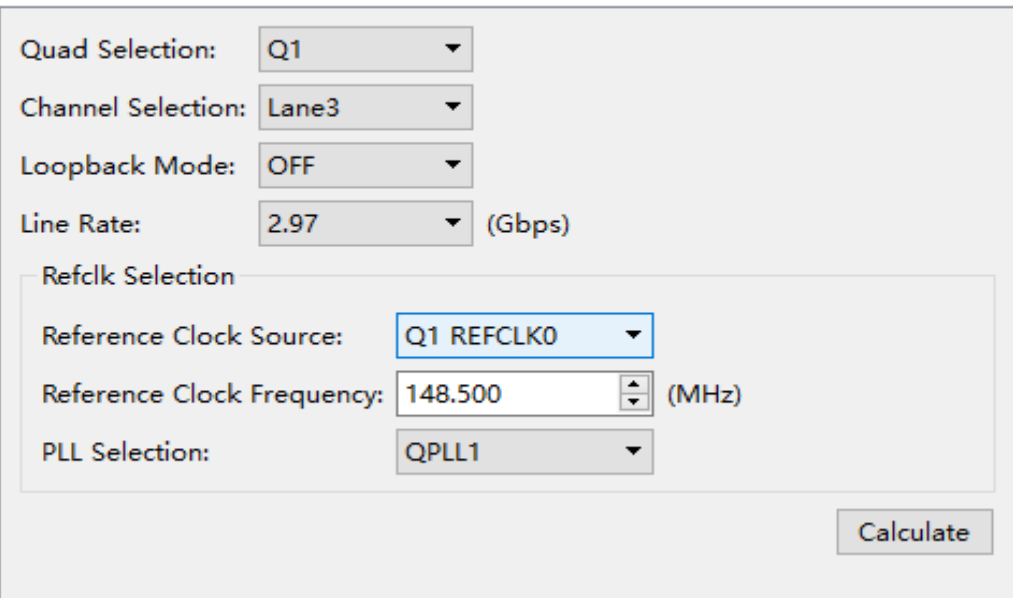

5. 生成 IP

完成 SDI IP 界面配置后,点击界面右下角的"OK"按钮,可生成 SDI IP 相关文件,并返回到 Serdes IP 配置界面, 此时 Serdes IP 配置界面中显示 当前已经生成的 SDI IP 及对应的 Quad、PLL 和 Lane 使用情况, 如图 [4-7](#page-23-0) 所示。

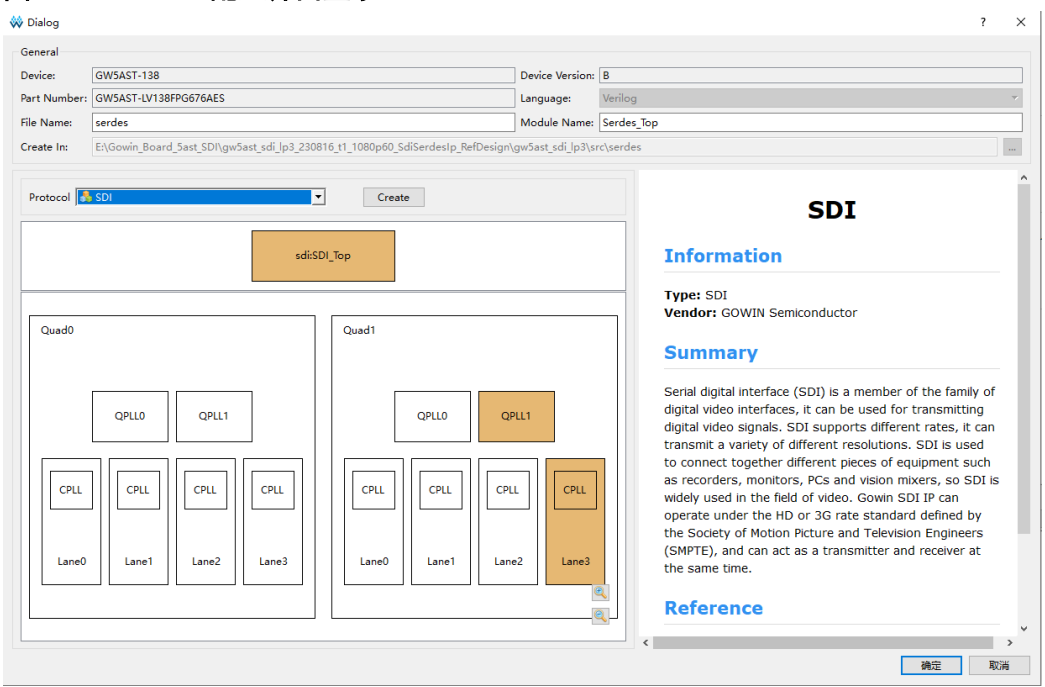

#### <span id="page-23-0"></span>图 **4-7 Serdes IP** 配置界面显示 **SDI IP**

然后,点击界面右下角的"OK"按钮,可生成 Serdes IP 相关文件,完 成整个 SDI IP 的生成过程。

# **5**参考设计

<span id="page-24-0"></span>本节主要介绍 SDI IP 的参考设计实例的搭建及使用方法。详细信息请参 见高云半导体官网给出的 SDI IP 相[关参考设计。](http://www.gowinsemi.com.cn/enrollment_view.aspx?TypeId=67&Id=742&FId=t27:67:27)

本参考设计以DK\_START\_GW5AT-LV138FPG676A\_V2.0开发板为例, DK START GW5AT-LV138FPG676A V2.0 开发板相关信息参[考官方网站。](http://www.gowinsemi.com.cn/clients.aspx?fid=n19:19:4&pageindex=3) 参考设计基本结构框图如图 [5-1](#page-24-1) 所示。

<span id="page-24-1"></span>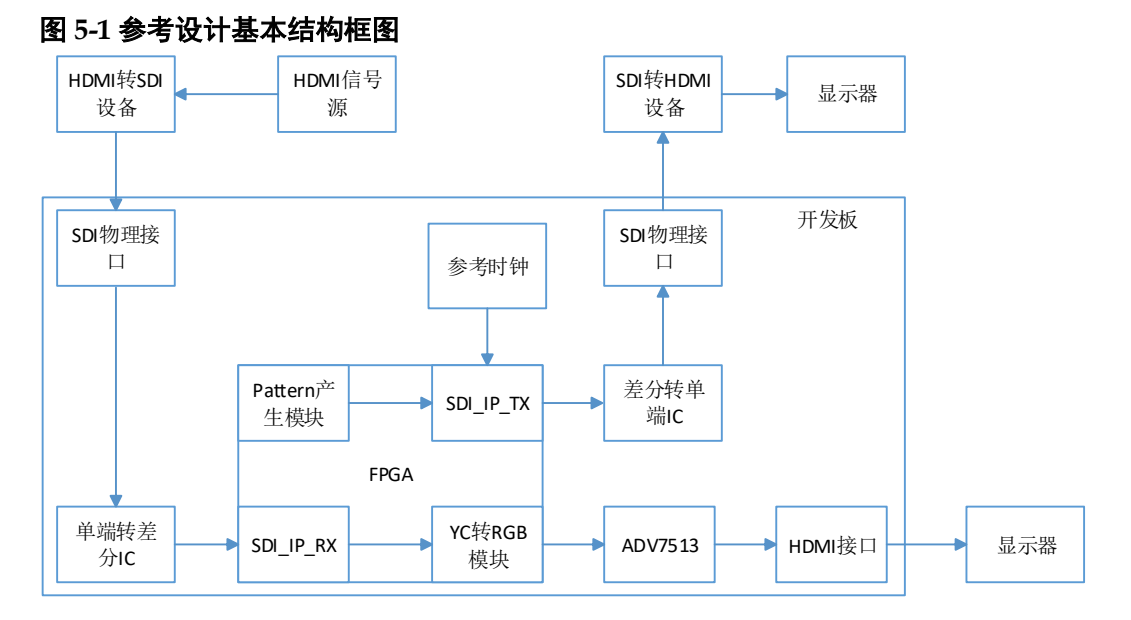

在参考设计中,采用的是TX和RX各自独立验证的方式。TX通过Pattern 产生模块产生测试图视频信号,输出到 SDI\_IP\_TX, 然后 SerDes 差分输出 到差分转单端 IC,再到 SDI 物理接口,再输出到 SDI 转 HDMI 设备,最终 到显示器。RX 通过单端转差分 IC 接收信号源的视频信号, 然后输出给 ADV7513,再给 HDMI 接口,最终给到显示器。

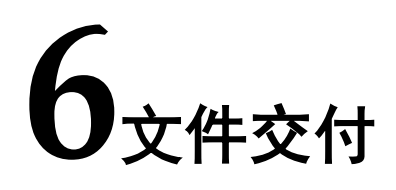

<span id="page-25-0"></span>Gowin SDI IP 交付文件主要包含三个部分,分别为:文档、设计源代码 和参考设计。

## <span id="page-25-4"></span><span id="page-25-1"></span>**6.1** 文档

#### 表 **6-1** 文档内容列表

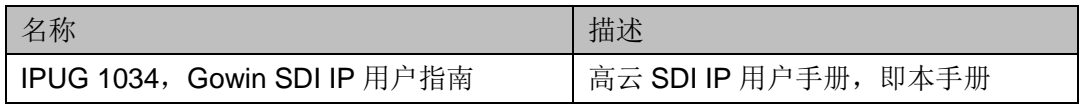

## <span id="page-25-5"></span><span id="page-25-2"></span>**6.2** 设计源代码(加密)

加密代码文件夹包含 SDI IP 的 RTL 加密代码, 供 GUI 使用, 以配合高 云半导体云源软件产生用户所需的 IP 核。

#### 表 **6-2 SDI IP** 文件列表

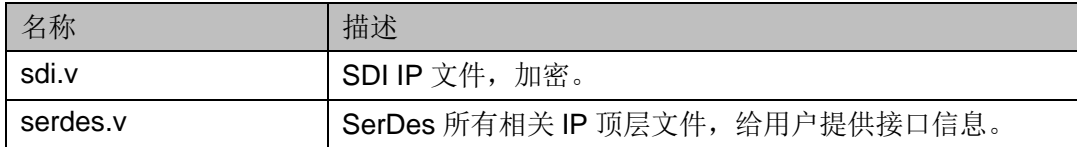

## <span id="page-25-6"></span><span id="page-25-3"></span>**6.3** 参考设计

Gowin SDI RefDesign 文件夹主要包含 Gowin SDI IP 的网表文件,用户 参考设计,约束文件、顶层文件及工程文件夹等。

#### 表 **6-3 Gowin SDI RefDesign** 文件夹内容列表

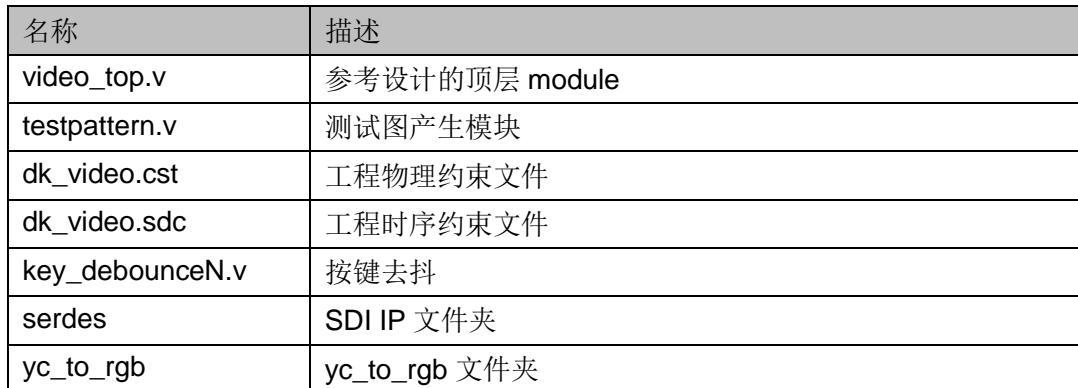

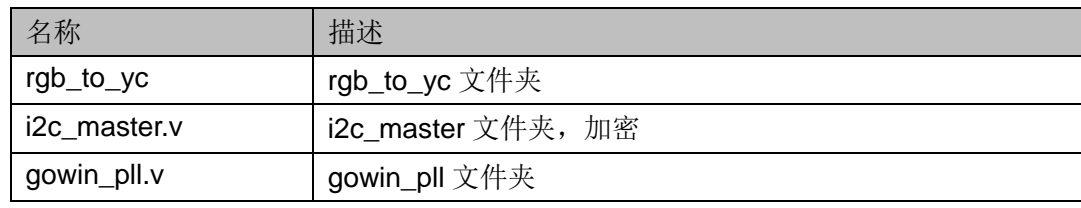

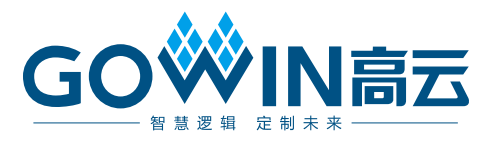